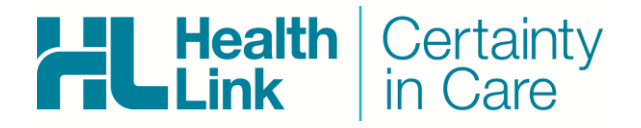

# **Integration Guide**

- Medtech Evolution, 11.0.0.6658
- Forms
- HealthLink Messaging System (HMS 6.6.x)

Sarah Gamboa - 1.0

# **Document History**

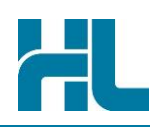

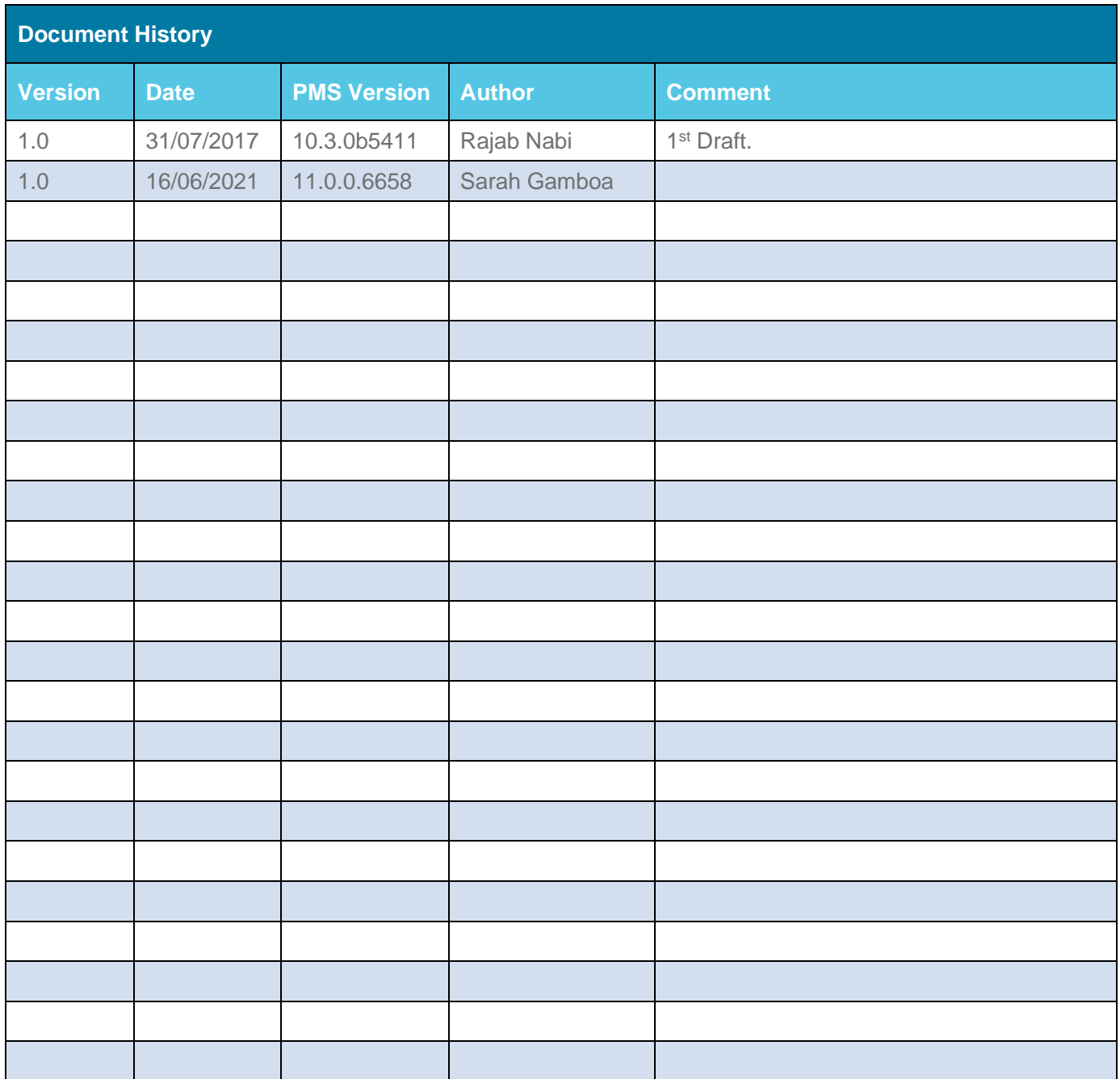

# HL

# **Contents**

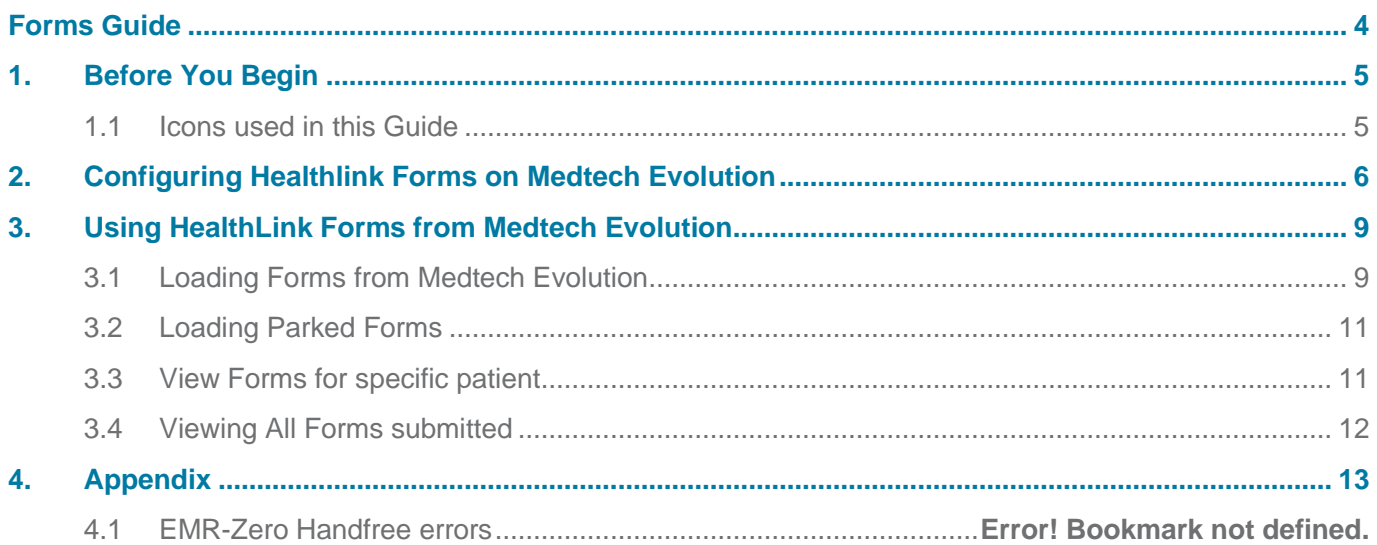

<span id="page-3-0"></span>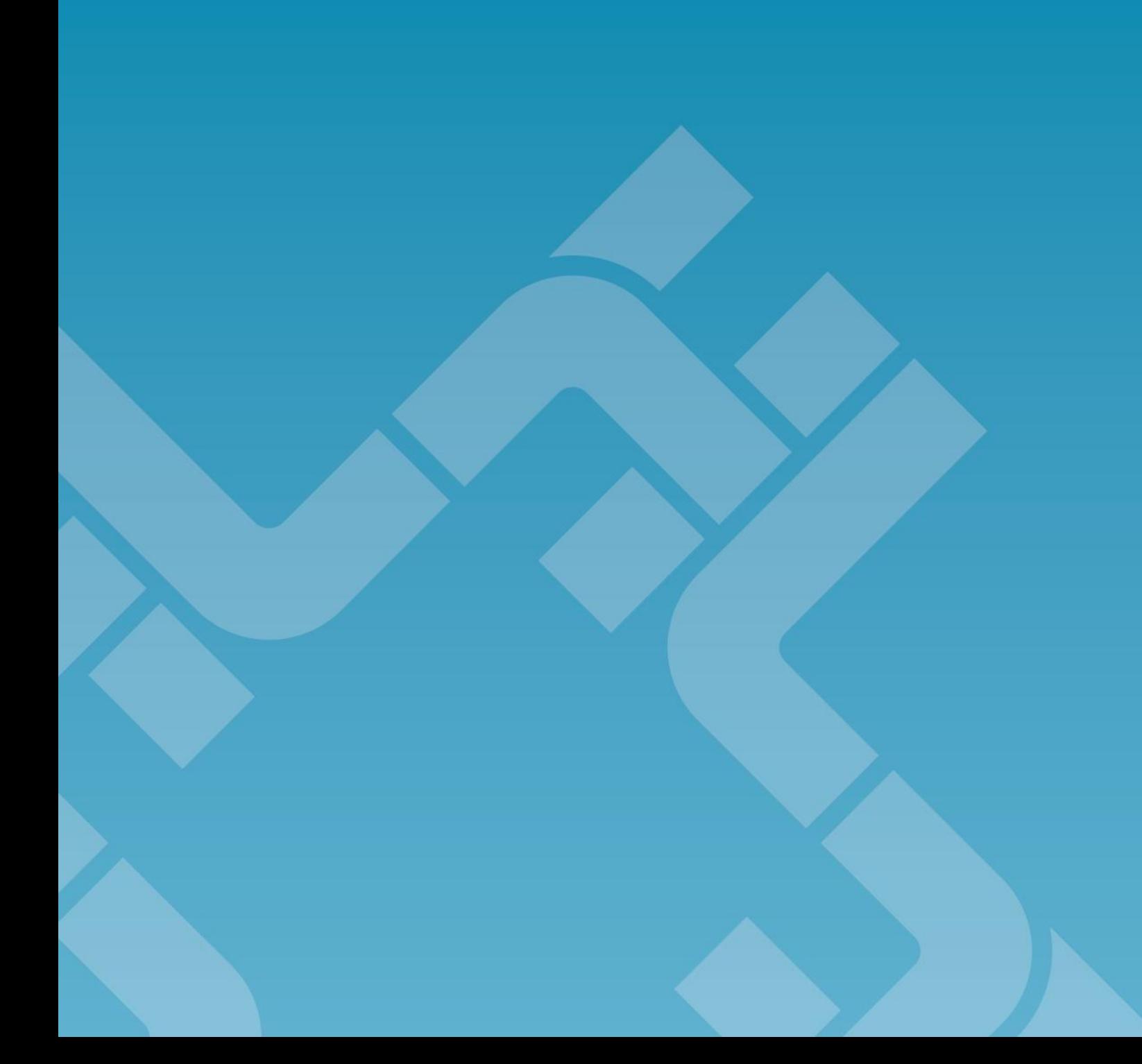

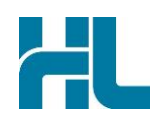

# <span id="page-4-0"></span>**1. Before You Begin**

#### <span id="page-4-1"></span>**1.1 Icons used in this Guide**

You will see helpful icons used in this guide to draw attention to a subject, action or information.

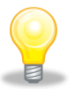

The light bulb icon indicates information that is likely to make your job easier.

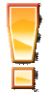

The exclamation icon highlights a warning or an action you need to take. When you see this icon, pay attention and proceed with caution.

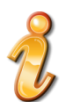

The '*i*' for information icon indicates an area that assists in a decision.

 $\overline{\mathbf{L}}$ 

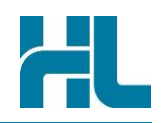

# <span id="page-5-0"></span>**2. Configuring Healthlink Forms on Medtech Evolution**

#### **Requirement:**

Each client requires the 3.5 .NET framework.

By default, Medtech tries to install it if it is not available, admin privilege is required.

In most client systems, the 3.5 .NET framework just needs to be turned on as they always have higher version

- 1. Check that the Medtech Aduro feature is enabled. Go to Setup > Location > Select Practice> Codes and Default tab.
- 2. Tick the Aduro Forms check box and click OK.

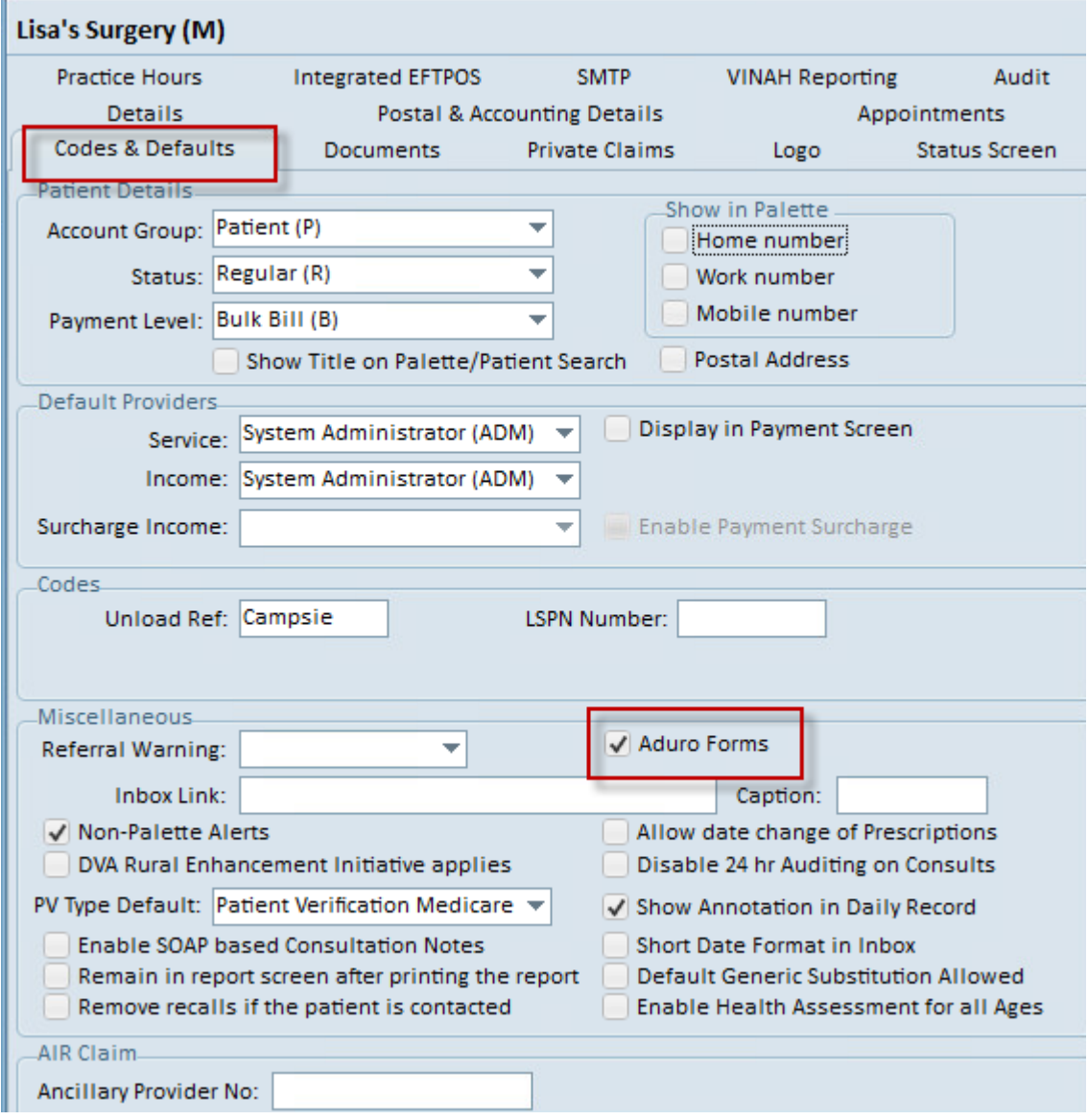

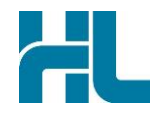

3. Log off from Medtech Evolution for changes to take effect.

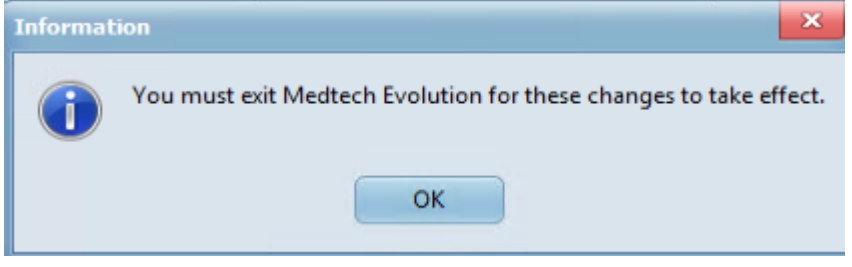

4. Go to C:\HLINK folder, check that a **token.der** file is present. If this is not available, copy the **token.der** file from \\hlink-files\Department\Vendor Programme\Integration Guides\Australia\Medtech Evolution

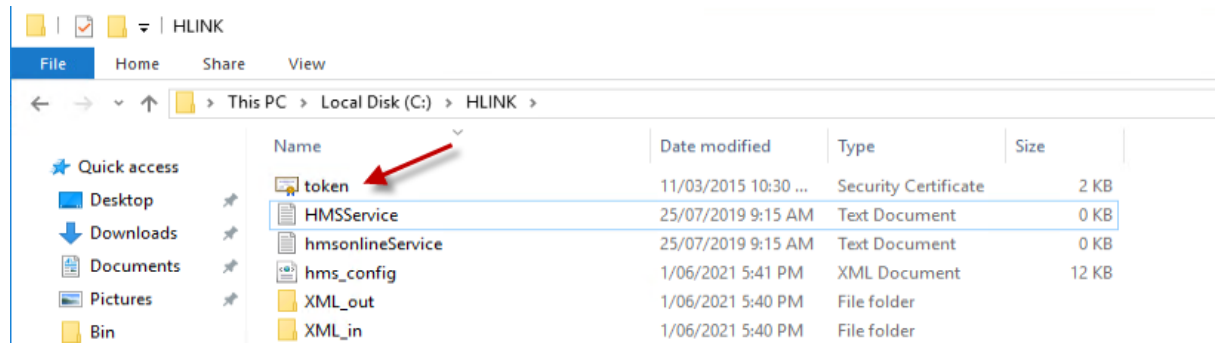

5. Go to the MedtechEvolution Bin folder (Example : C:\Program Files\MedtechAUEvolution\Bin) and locate the tool called "Healthlink Zero hands free Tool" and run it

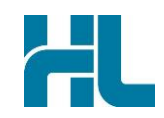

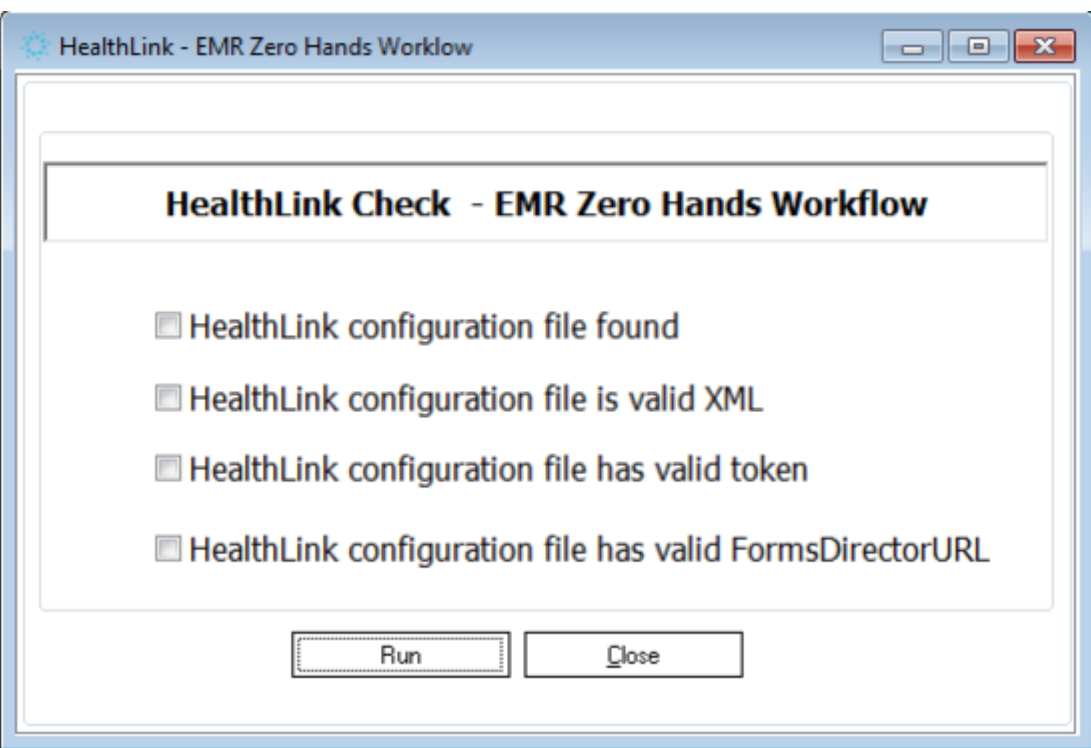

*Running Healthlink Zero hands free Tool allows the Healthlink EDI and password be updated to the Medtech database. Once done, you will find a pop-up box that looks like below:*

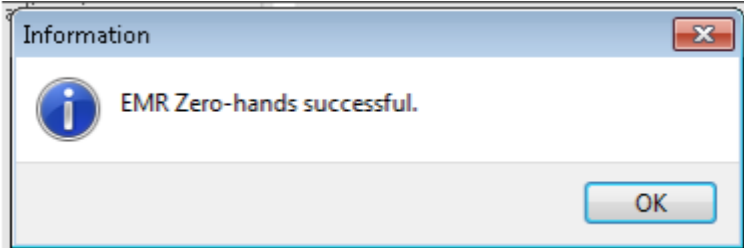

6. Test the form. Open a patient, Go to Module > Advanced Forms > New form and select the Aduro forms to use.

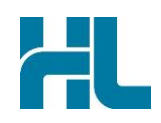

# <span id="page-8-0"></span>**3. Using HealthLink Forms from Medtech Evolution**

#### <span id="page-8-1"></span>**3.1 Loading Forms from Medtech Evolution**

1- Load patients in Medtech Evolution either using **Patient>Search** menu or press **F2** on keyboard.

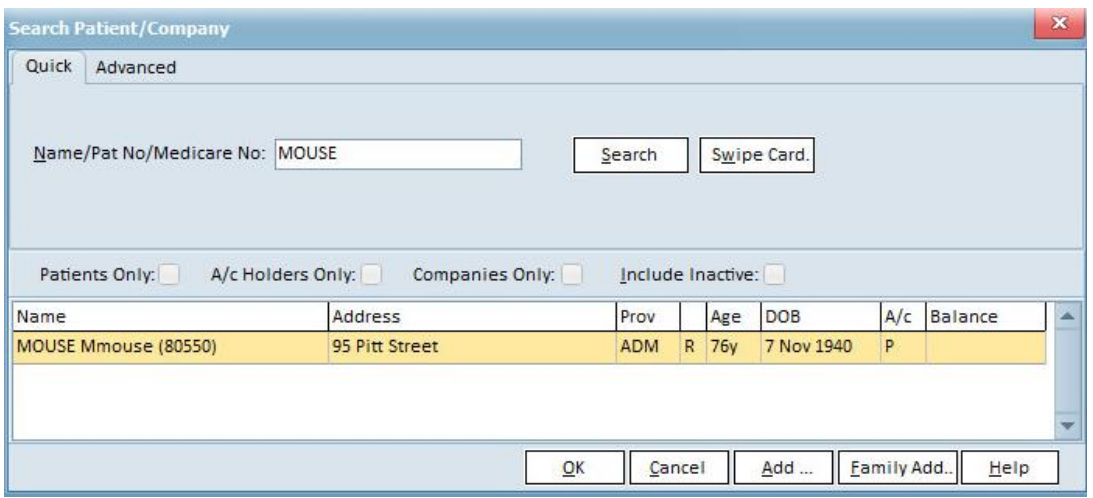

2- Load HealthLink Forms from **Module>Advanced Forms** menu

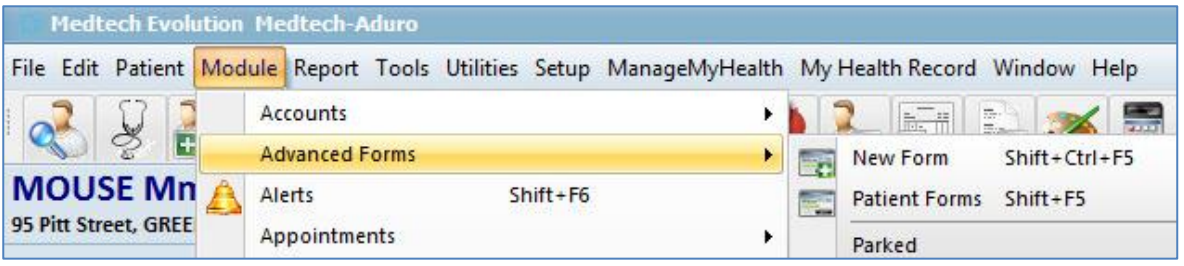

- 3- From Advanced Forms menu click on **New Forms** to load Patient Forms screen
- 4- In Patient Forms screen expand HealthLink Forms tree.

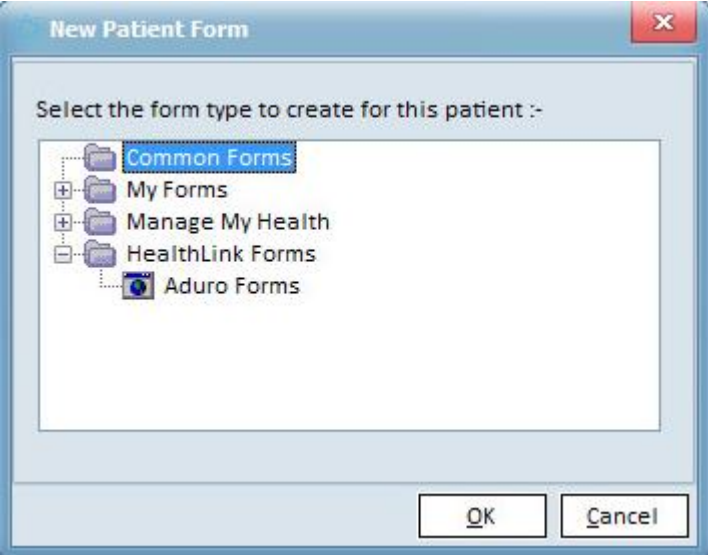

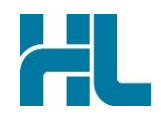

5- From HealthLink Tree click on **Aduro Forms** to load HealthLink homepage.

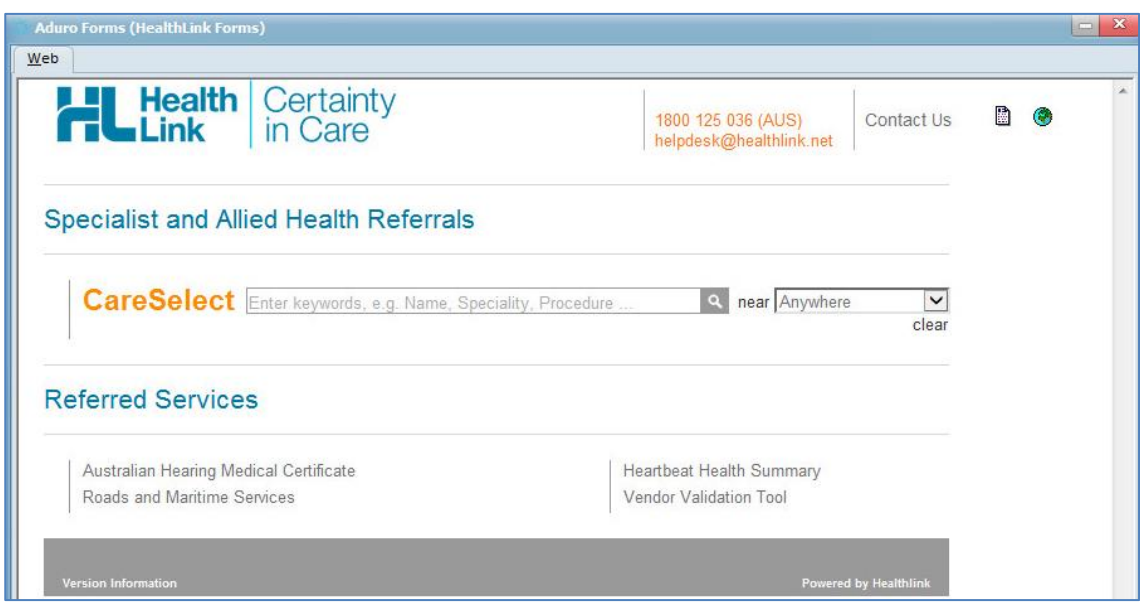

- 6- Click and load the required HealthLink forms or search for a specialist forms using CareSelect search box.
- 7- Once the forms are loaded it can be **Parked** to be completed later or the form can be completed **Previewed** and **Submitted**.

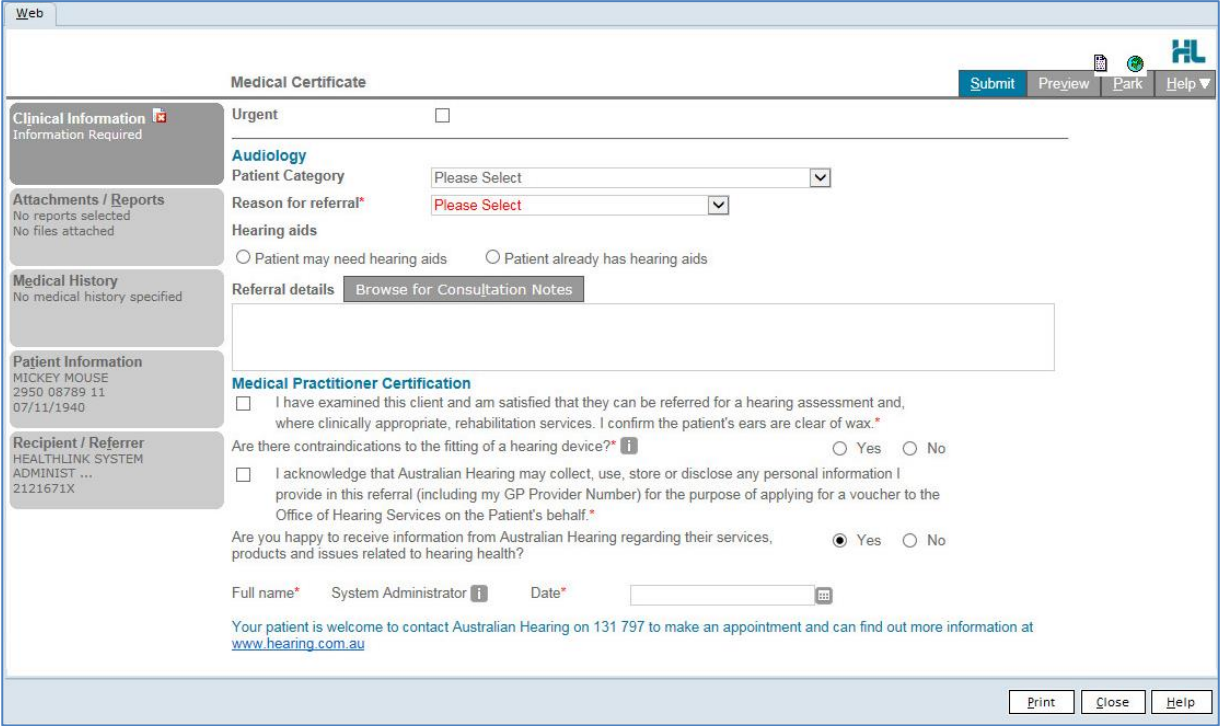

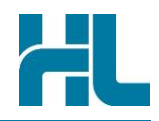

#### <span id="page-10-0"></span>**3.2 Loading Parked Forms**

To load parked forms to be completed and submitted

1- From **Module>Advanced Forms** menu click on **Parked**

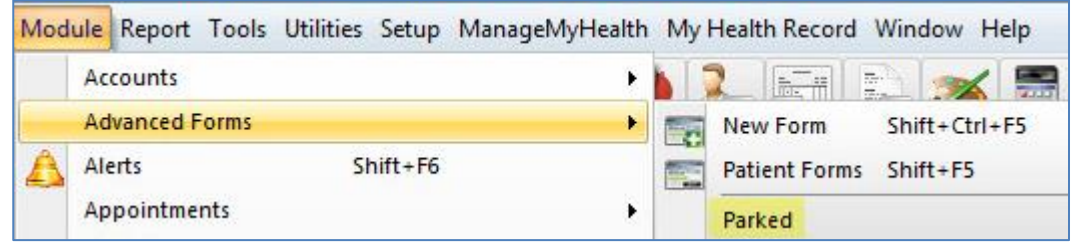

2- From Parked Advanced Forms list, double click on the required form to complete and submit.

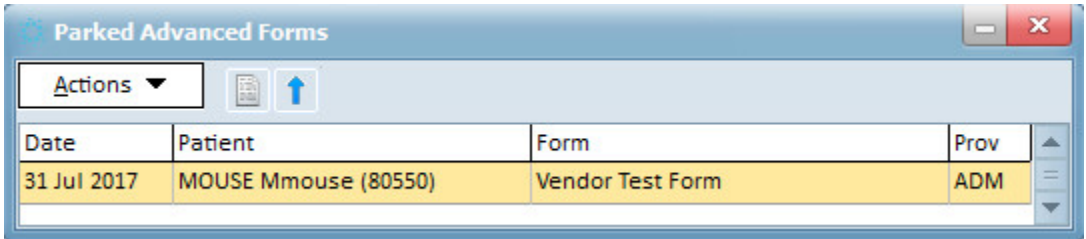

#### <span id="page-10-1"></span>**3.3 View Forms for specific patient**

- 1- Load patients in Medtech Evolution either using **Patient>Search** menu or press **F2** on keyboard.
- 2- From **Module>Advanced Forms** menu click on patient Forms.

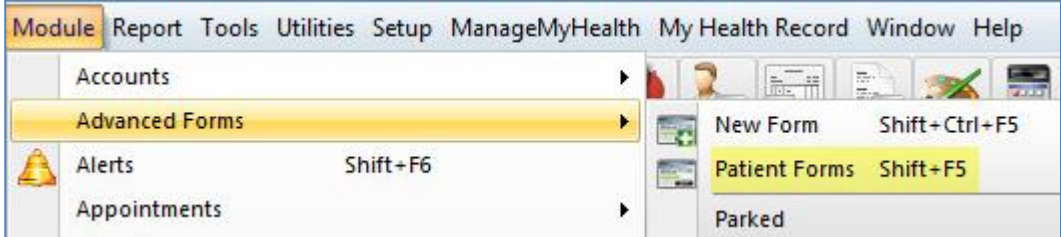

3- Patient submitted and parked forms will be listed in Patient Advanced Forms

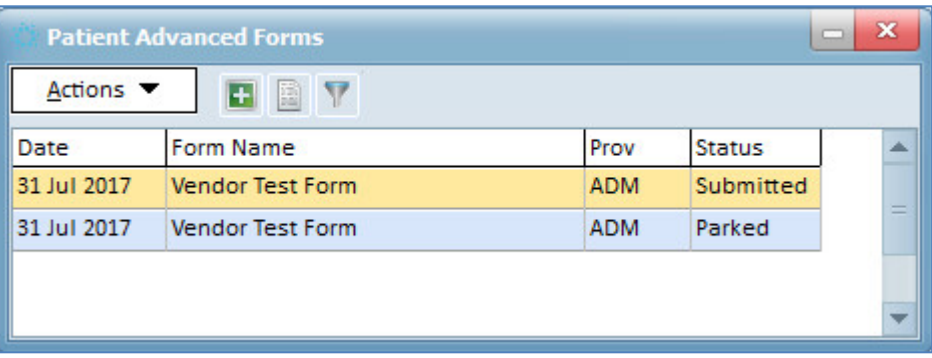

 $\overline{\phantom{a}}$ 

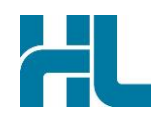

#### <span id="page-11-0"></span>**3.4 Viewing All Forms submitted**

1- From **Tool>Message** Transfer menu click on **Message Lodged**.

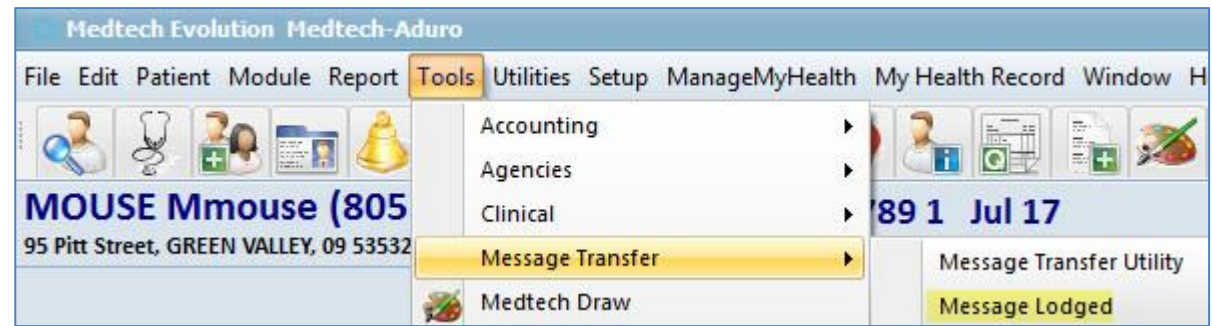

2- From Message Lodged screen click on **WebForms** tab to view list of all submitted forms.

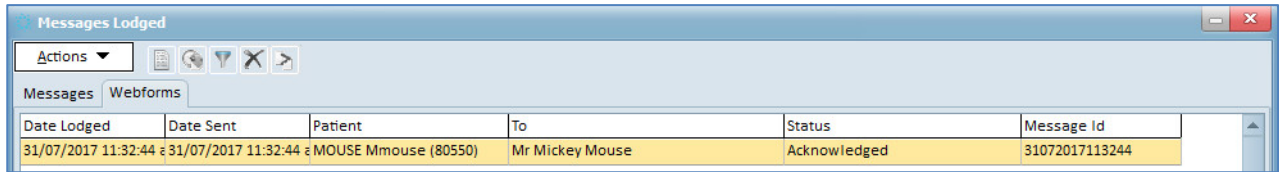

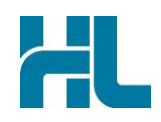

# <span id="page-12-0"></span>**4. Appendix**

**4.1 Common Issues when configuring the Healthlink Form on AU Medtech Evolution**

#### **On Running the HealthlinkZeroHandsFree.exe**

**Error** #1 : The application was unable to start correctly (0xc000007b) Click OK to close the application.

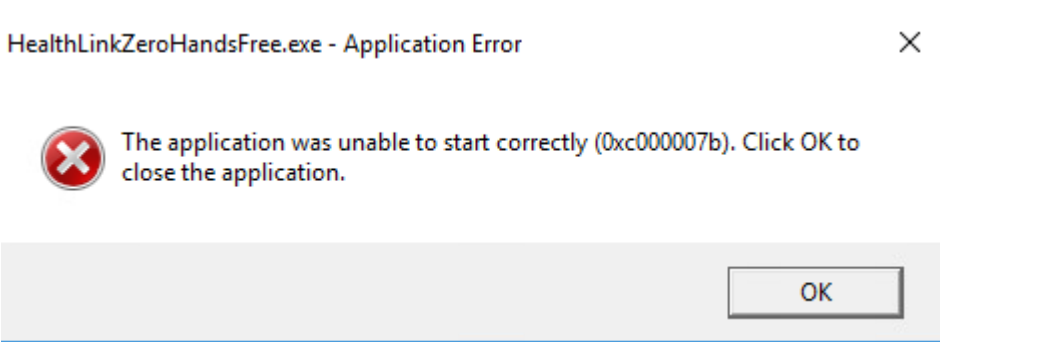

**Issue:** DLL is not successfully registered

**Next step:** Copy the IBProvider\_prof\_32-64\_3.7.0.12238.exe file that can found in \\hlink-files\Department\Vendor Programme\Integration Guides\Australia\Medtech Evolution to the customer's machine, open and follow the Install wizard, click next until finish

#### **On opening the HealthLink form**

**Error #1 :** Failed to Authenticate the request with session key

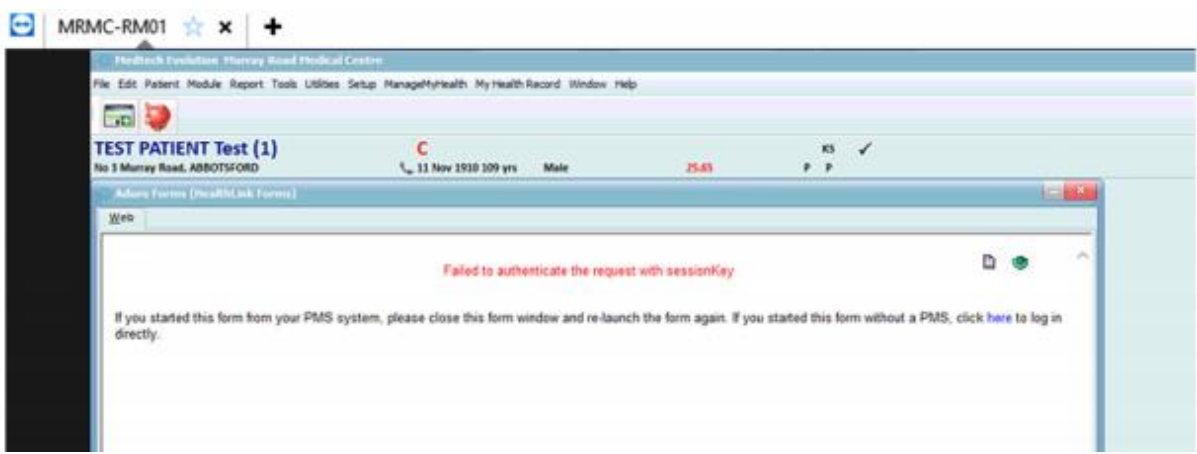

**Issue:** Medtech had been set to point to an incorrect server, the location needs to be set as the HMS machine hostname/IP

**Next Step:** Refer to Medtech Support. Information on the database needs updating via their IBConsole.

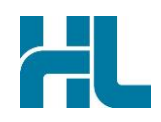

#### **Error #2:** .NET Framework was not located

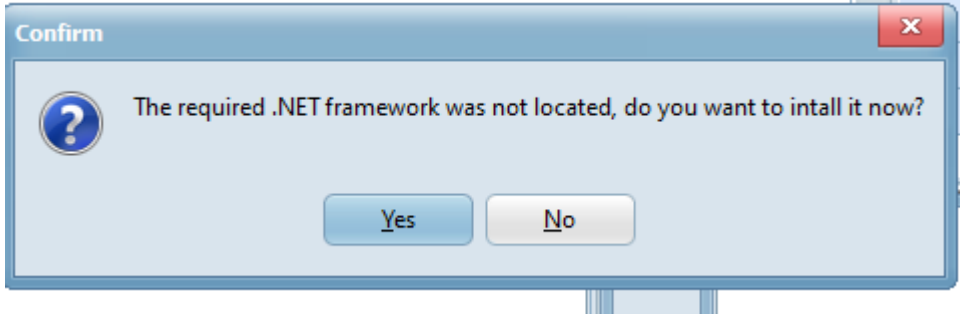

**Issue:** Each client requires the 3.5 .NET framework. By default, Medtech tries to install it if it's not available, admin privilege is required. In most client systems, the 3.5 just needs to be turned on as they always have higher version

**Next Step:** Refer to the customer's IT to take action

New Zealand Phone toll free: 0800 288 887 8.00am – 5.00 pm Monday-Friday

Australia Phone toll free: 1800 125 036 7.00am – 7.00 pm Monday-Friday (AEST)

Email helpdesk@healthlink.net

If there is a communication problem.

Make it our problem.

www.healthlink.net